## シニアネット横須賀 パソコン教室 ・オリエンテェーション資料 2016.7.25

高橋峰男

- 1 シニアネット横須賀は→講師 20 名。受講者約 150 名。14 教室(当教室を含む)
- 2 「会」の活動 パソコン講座開催(一般講座、特別講習会、専門講座、特修講座)。市などから の依頼講師派遣。地域に協力した活動。その他の活動として懇親会実施。
- 3 シニアネット横須賀集いの広場(ホームページあり。懇親的投稿も可能) 講師と受講者が一体となった懇親の場として懇親行事 (施設見学会、講演会、近隣散策会)など実施。

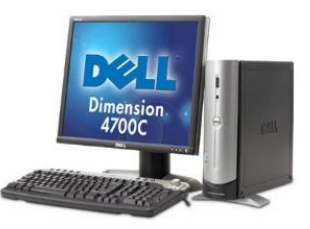

- 4 講座名 シニアネット横須賀 サマー2016教室
- 5 講座日 月曜日の 13 時 00~15:00 (第何週になるかは予約日時の抽選結果による)
- 6 場所 京急 逸見駅から7分、JR 横須賀駅から5分の 横須賀市「生涯学習センター」4 階又は 5 階
- 7 パソコン機種 場所に据え付けられているパソコンで、Windows7を使用
- 8 講師陣容 主任講師:高橋峰男 補助講師:諏訪範一、落合和恵、吉川 覚の 4 名
- 9 受講者数、他 受講者は16名 (2016-7-25 申込数) 教室代表者 (1名を予定)未定
- 10 講座開催 毎月 2 回開催、1 テマを 1~3 回で学習。期間を区切った卒業は無い。数年継続。
- 11 休む連絡 1~2回は連絡不要。長期の休みは高橋へ (046-836-3220.090-4950-2499)
- 12 講座費用 1 回 2 時間→講師料 800 円+教室代 200 円=1000 円/人
- 13 受講者 超入門 2016 第1期①,②の受講者 OB で継続受講の方(一部の方は他講座へ)
- 14 講座内容 主に Word を使用した文章作成、チラシ作成(文字の加工、写真挿入、写真 加工、イラスト挿入)、表作成、図形描画及び Excel での表作成と簡単な計算。
- 15 講座の進め方
	- ① 特製テキストにより1テーマを 1~3 回で学習。休んでも状況に合わせて対応。
	- ② 習った内容は1~2日の間に復習しよう。予習は不要。
	- ③ 市販テキスト本を使うこともあるが、大部分の方が理解するまで時間を掛ける
	- ④ 主任講師の指導で進める。補助講師によって若干異なる表現があるが、パソコンには色々 の道がある。他の方法や技を習ったと考えてください。知るのも学習の一つです。
	- ⑤ 講師の言葉を全て覚えるのは困難。言葉を頭の中に残し復唱しパソコンを操作しよう
	- ⑥ (説明の言葉には)時々通称を使う事があるが許容の範囲である。不明な時は聞き返す事 【例:閉じる⇒× <u></u>(赤ばつ)。 文字列の折り返し⇒ワンちゃんマーク
	- ⑦ 書類や作品を作る過程では、フォントの形や色・写真等の選択に迷い時間を掛けない事。 講座の遅れの原因になります。まずはフォントの形や色等を変えることを学びましょう。 満足できない時や全体のデザインは「家での復習」で直す。
- ⑧ 講座説明の基本はTab やリボン(青枠)に表示され る Tab やアイコンからの説明を基本とする。 必要により右クリックや他の方法で教えることがある
- ⑨ 講師は受講者のパソコン画面を見て指導する。 プルダウンメニューやダイアログボックスが開 いている時は、開いている部分(赤枠)について説 明し教えます

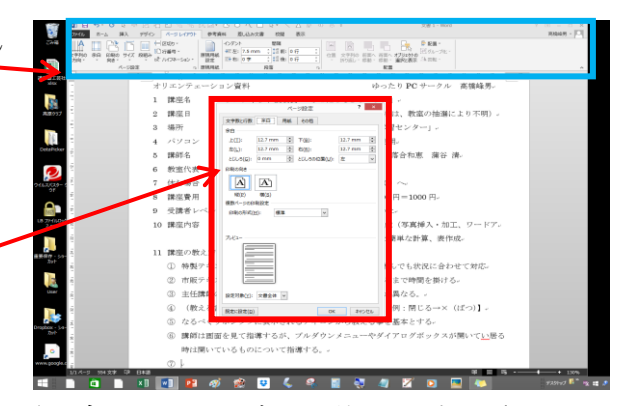

- ⑩ 講師のパソコン(黒板)と皆さんのパソコンは手順が合っていれば同じ状況で表示されま す。そこまで追い着いて同じ画面になったら、そこで待っている。
- ⑪ 講師の説明が各ステップで黒板のどの位置を対象にしているか知り、自分のパソコンに目 を移し位置を検証する。
- ⑫ リボン Tab やアイコンは何時も同じ状況で表示される。メニューやダイヤ ロブボックスの文字の順序も同様に同じ場所に同じ順番で表示される。表 示位置や順番をシッカリ覚るのも上達のポイントの一つです。

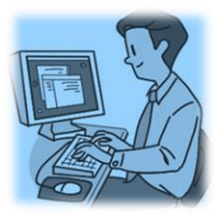

- 15. ページ設定(用紙にどのように使い書くか)
	- ① 初期設定 → 印刷の向き=縦、フォントサイズ=10.5pt、フォント=MS 明朝、フォントの 色=黒、用紙=A4 縦置き、文字の方向=横書き、罫線は表示無し。ズームは 100%で表示 される。
	- ② 余白は指定が無い時は→(この教室では)「狭い」に設定する

## 16. 目的の操作合わせリボン Tab を出す。TAB が合致しないとアイコンが見当たらない

- 17. 主なリボン Tab
	- ① ページの状況を設定するには(前 15 項) ⇒ページレイアウト Tab、
	- ② 文字を入力したり、加工する(変化や飾り付けは)⇒ホーム Tab、
	- ③ 写真や表、図、図形を描く(入れる) → ⇒挿入 Tab、
	- ④ 図形の加工(形を変える、色を変える、線の太さを変える)⇒描画ツール書式 Tab。
	- ⑤ 他にも機能に合わせた Tab が多くある。その都度学習しよう。
- 18. アイコンはパソコン機能や技に入る入口のボタンである。クリックで次のステップに進める
- 19. アイコンはそのボタンの「形」でパソコンの機能や技を表している。アイコンの形とその機能

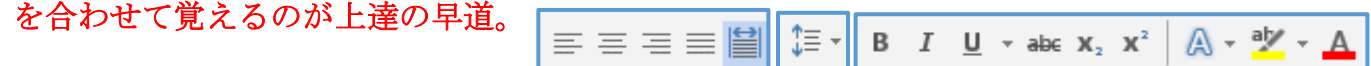

- 20. カーソルの有る所に文字が入力できる。(すべてはここから始まる)
- 21. カーソルはマウスポインターのクリックで移動できる。
- 22. 文字入力は「左揃え」で飾り付けの無い「ベタ打ち入力」を基本とする
- 23. 文字の飾り付け (文字の書式変更の: 1=フォントサイズの変更、②フォント色の変更、③B、I、U、影) 等の変化 は文字入力の終了後に行う。途中で変更するとそれ以降の文字の書式が踏襲され変更となる。
- 24. パソコンで文章作成するときは操作も全手順を丸暗記するのでなく、パソコンソフトの仕組み や表示の統一性、表示の位置、順番を知るのも覚えるコツの一つである。
- 25. マウスは何時も基本の持ち方で滑らすように使う。
- 26. マウスのスイッチ部を知り正確にクリックする
- 27. マウスは「使う時だけ」指で押し操作する。 それ以外の時はマウスのスイッチ部から指を離す。
- 28. パソコン学習の進歩を知ろう。 (MS 明朝体)

2~3 か月前の自分と比べてください。必ず進歩しています。 (MS ゴシック体) 新しい事に挑戦して結果の達成感を味わい、 (AR P丸ゴシック体 M) そして何より楽しく学習しよう。 ファイン ファイン ファイン (富士ポップ体)

(上記フォントの4態は形が大きく異なります。文章に合わせて使用しましょう)

スイッチ部は ここです